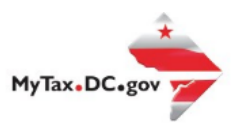

> Search for Certificate/License Exemptions

# **MyTax.DC.gov User Guide: How to File an Estate Tax Return**

Personal Representative of an Estate can register to file an Estate Tax Return via MyTax.DC.gov by following this step-by-step guide. Note: If you do not have a MyTax.DC.gov account, you will need to complete the sign up process before you can register to gain access to a DC estate tax account and file an estate tax return. Please refer to the "How to Sign Up for MyTax.DC.gov User Guide" for further instructions.

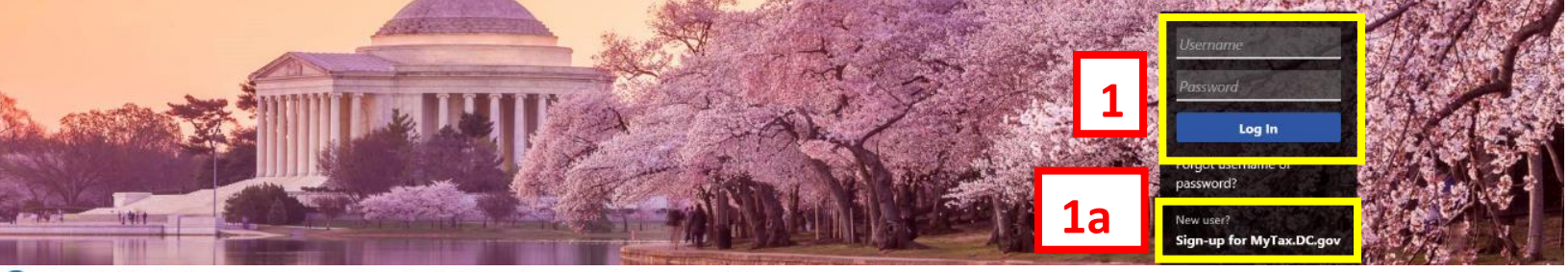

Q Can't find what you're looking for? Enter keywords here to filter.

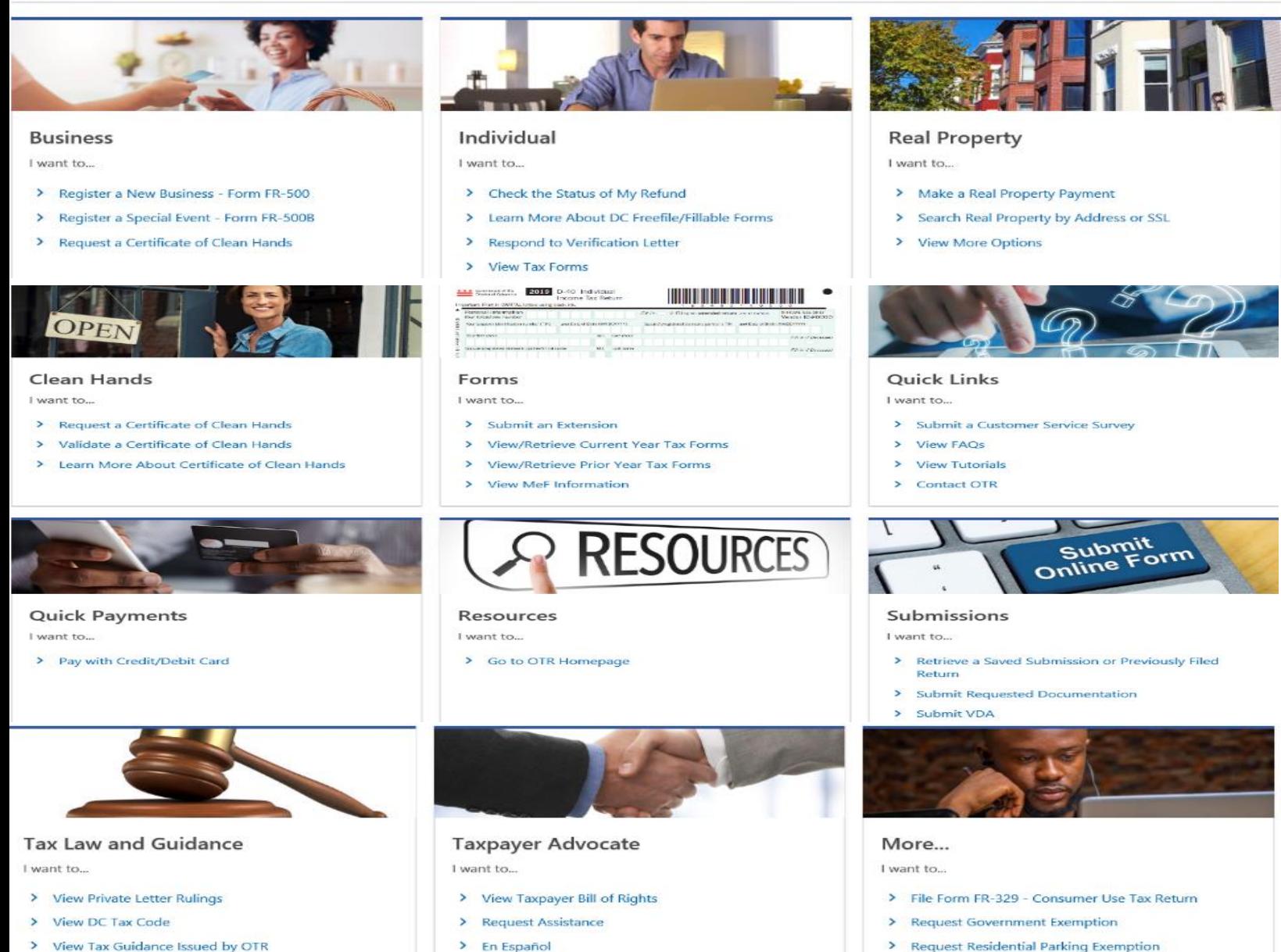

> View Notices

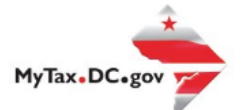

## **MyTax.DC.gov User Guide: How to File an Estate Tax Return**

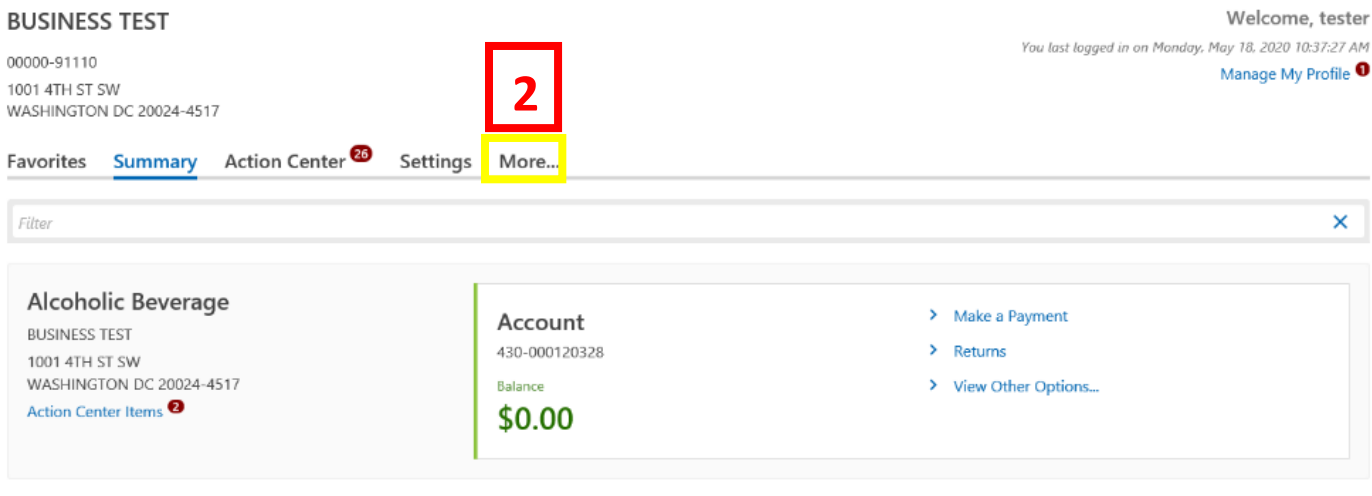

- 1. From the MyTax.DC.gov homepage, log in using your Username and Password.
	- a. If you do not have a MyTax.DC.gov account, click **Sign-Up to use MyTax.DC.gov** to register for an account (click here to access the "How to Sign up for MyTax.DC.gov" user guide).
- 2. In the user profile, locate and click the "**More**" tab.

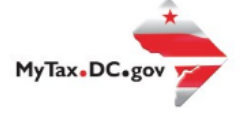

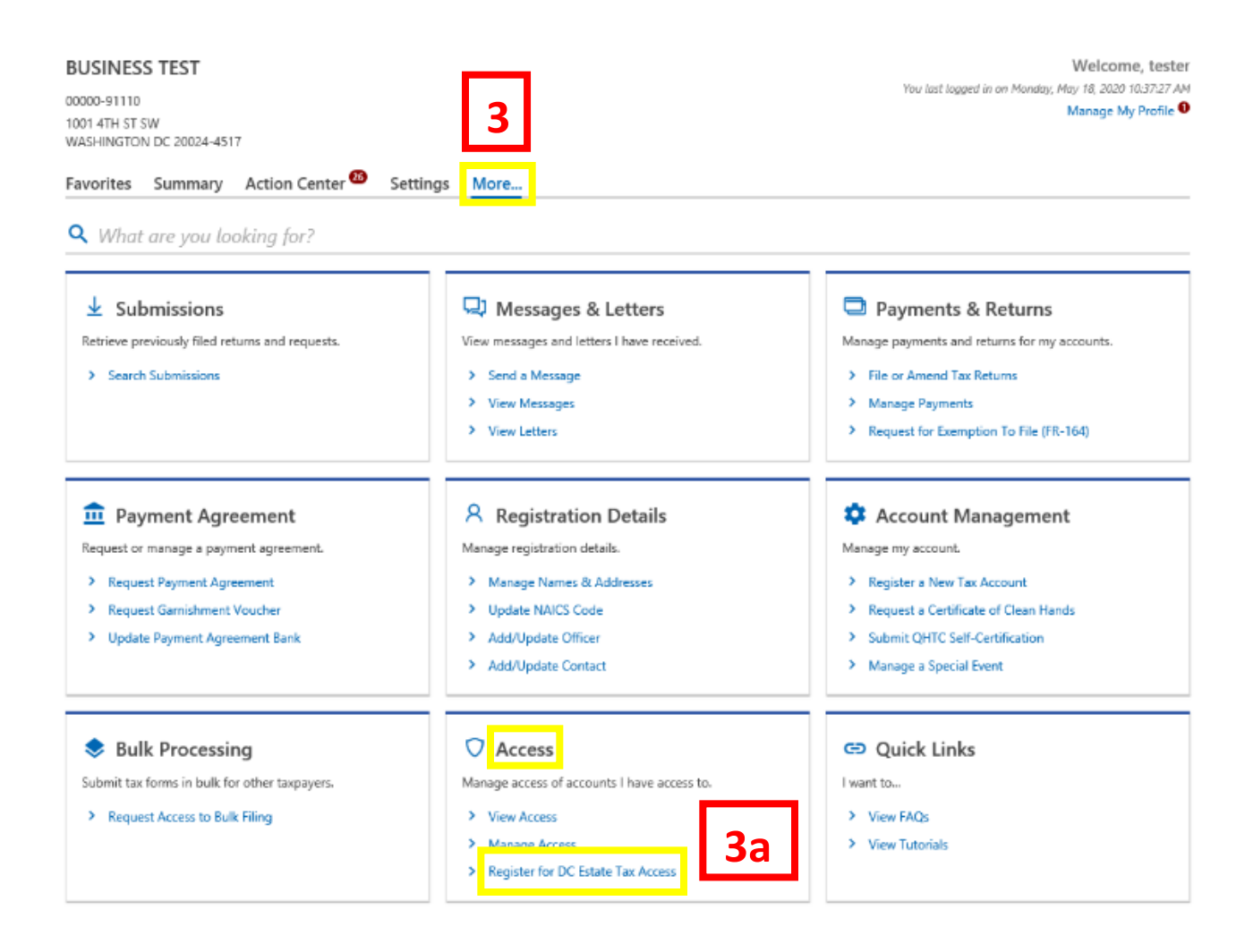

- 3. You will be navigated to **More** options. Locate the **Access** section.
	- a. Locate and **click** the **Register for DC Estate Tax Access** link.

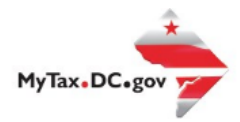

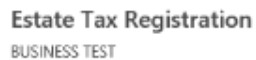

00000-91110

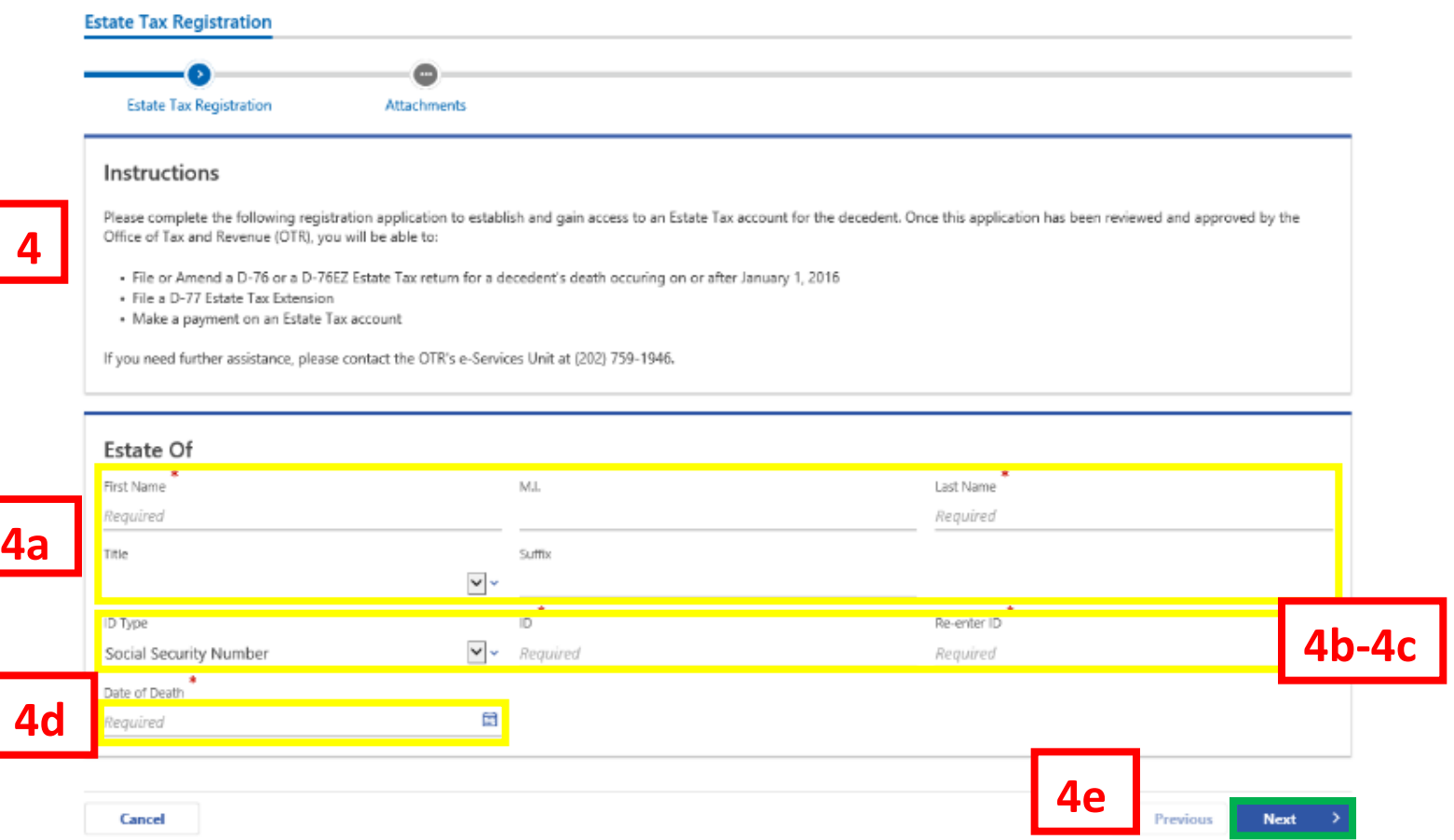

- 4. In order to gain access to an Estate Tax account, you must complete the registration application on the **Estate Tax Registration** page.
	- a. Enter the decedent's **First Name**, **Middle Initial** (if applicable), **Last Name**, **Title** and **Suffix** (if applicable).
	- b. From the **ID Type** drop down bar your can select **Social Security Number (SSN)** or **Individual Taxpayer ID Number (ITIN).**
	- c. Enter the decedent's **ID** number in the required field and **Re-enter the ID.**
	- d. Select the decedent's **Date of Death.**
	- e. Click **Next.**

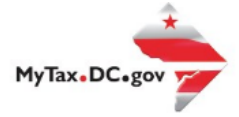

**Estate Tax Registration** 

**BUSINESS TEST** 00000-91110

#### **Estate Tax Registration**

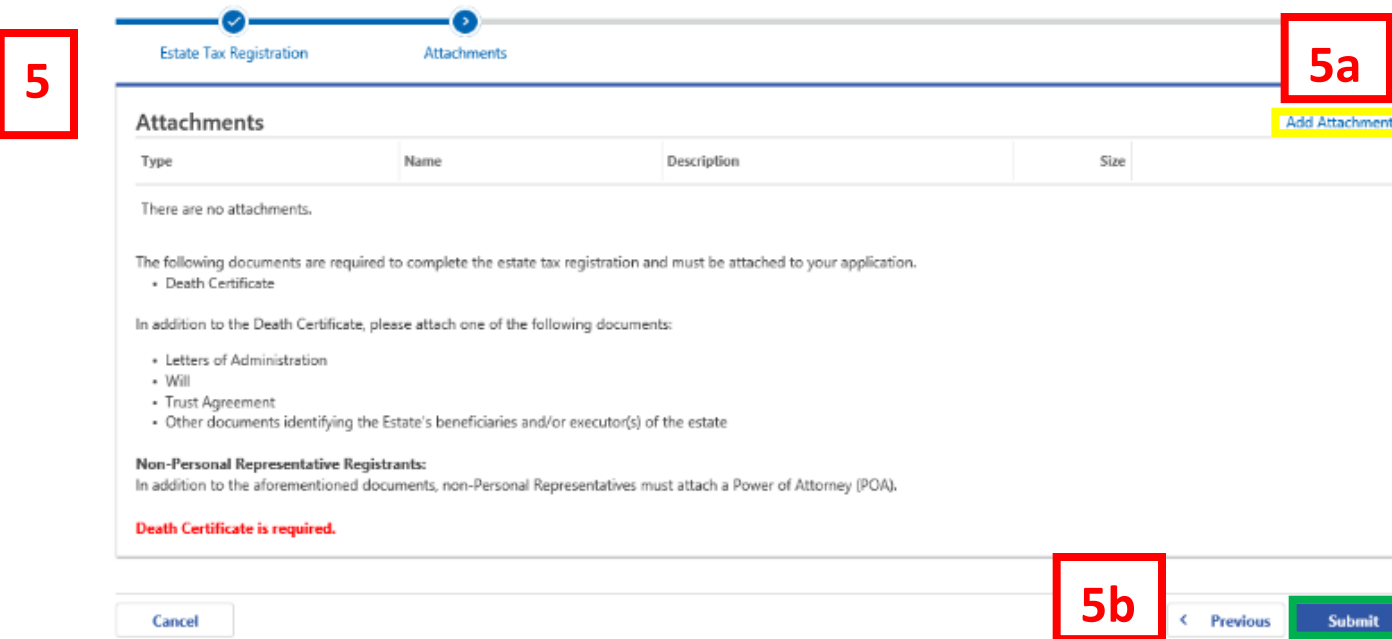

- 5. On the **Attachments** page, attach the required documents (i.e. **Death Certificate, Letters of Administration**) to complete the estate tax registration application.
	- a. Click the **Add Attachment** button to upload the required documents.
	- b. Click **Submit** once all the required documents have been attached.

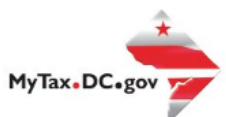

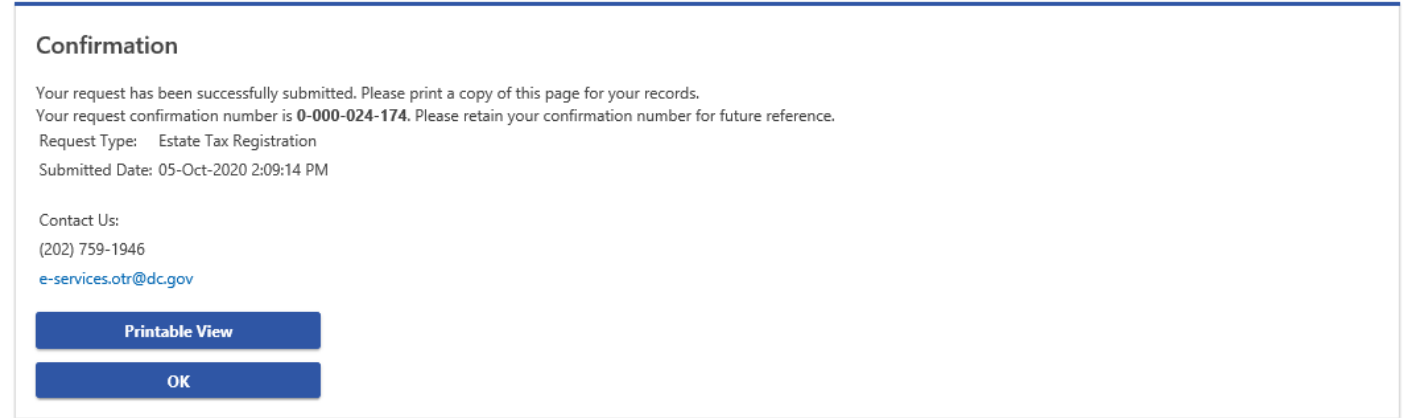

6. A **Confirmation** page displays. To obtain a printed copy of this page, click **Printable View.** Otherwise, click **OK.**

**Note:** OTR will review and process your application. If your application is approved, you will receive a notification alerting you of your access to the estate tax account. If your application is denied, you will also receive a notification and you will need to complete the estate tax registration application process again with the correct documentation.

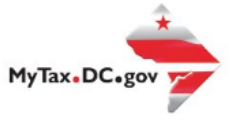

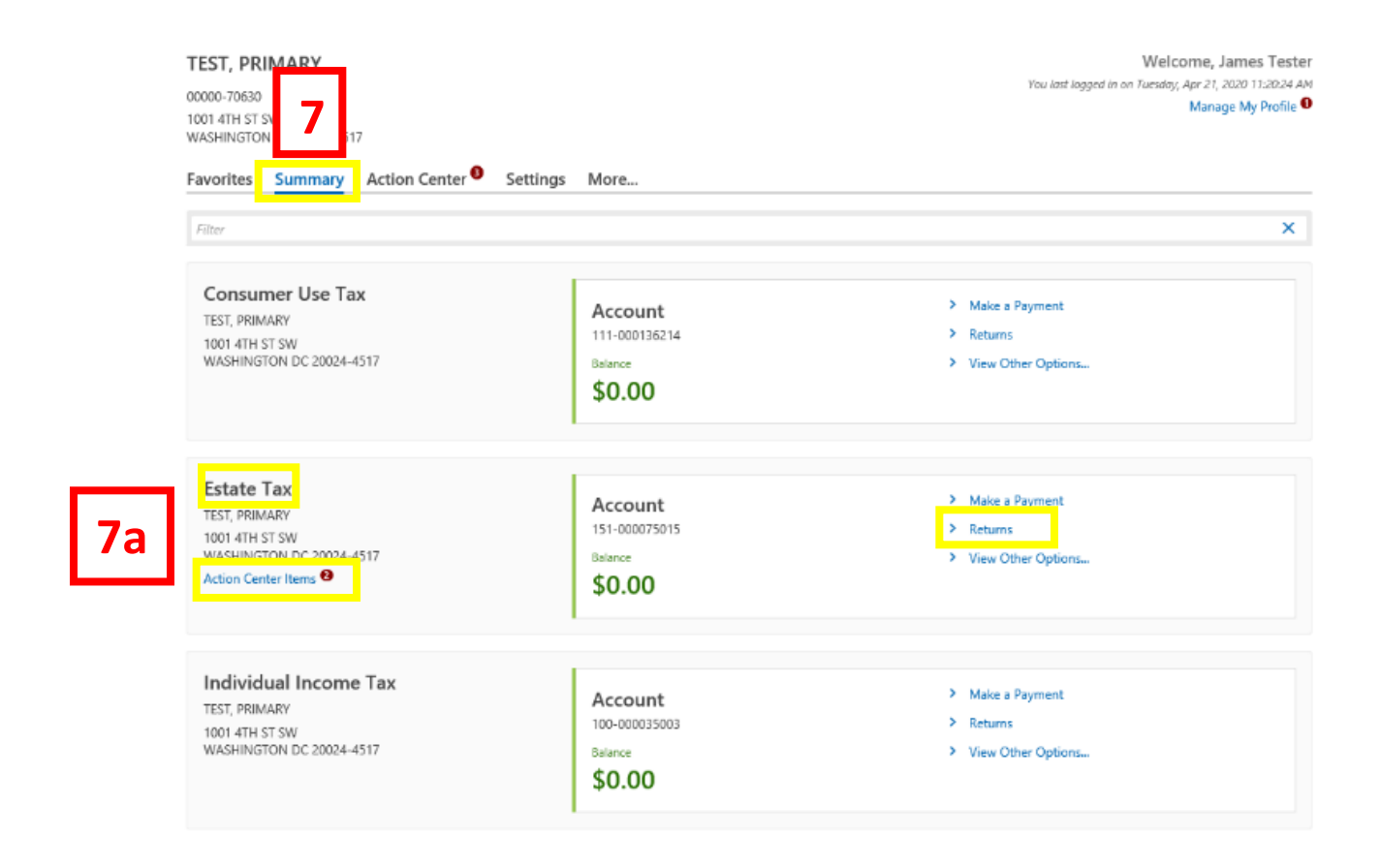

- 7. Once OTR approves your application, when you log in to your MyTax.DC.gov profile, you will see that you have access to the **Estate Tax** Account under your **Summary** page.
	- a. Any time special attention is needed for the estate tax account, you will notice a message that this account has "**Action Center Items**". In this case it is to file the Estate tax return. Click on the **Returns** hyperlink.

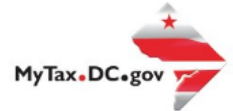

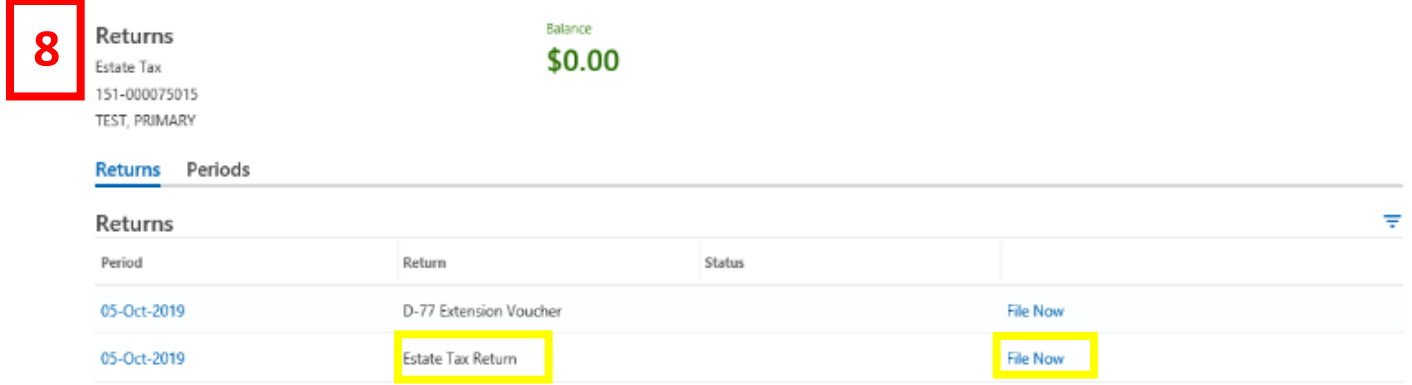

8. Under the **Returns** section, click the **File Now** hyperlink for the return you are filing. **Note:** You can also click **File Return for** a [specific period] under **Periods**.

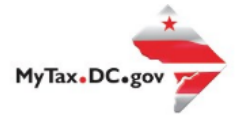

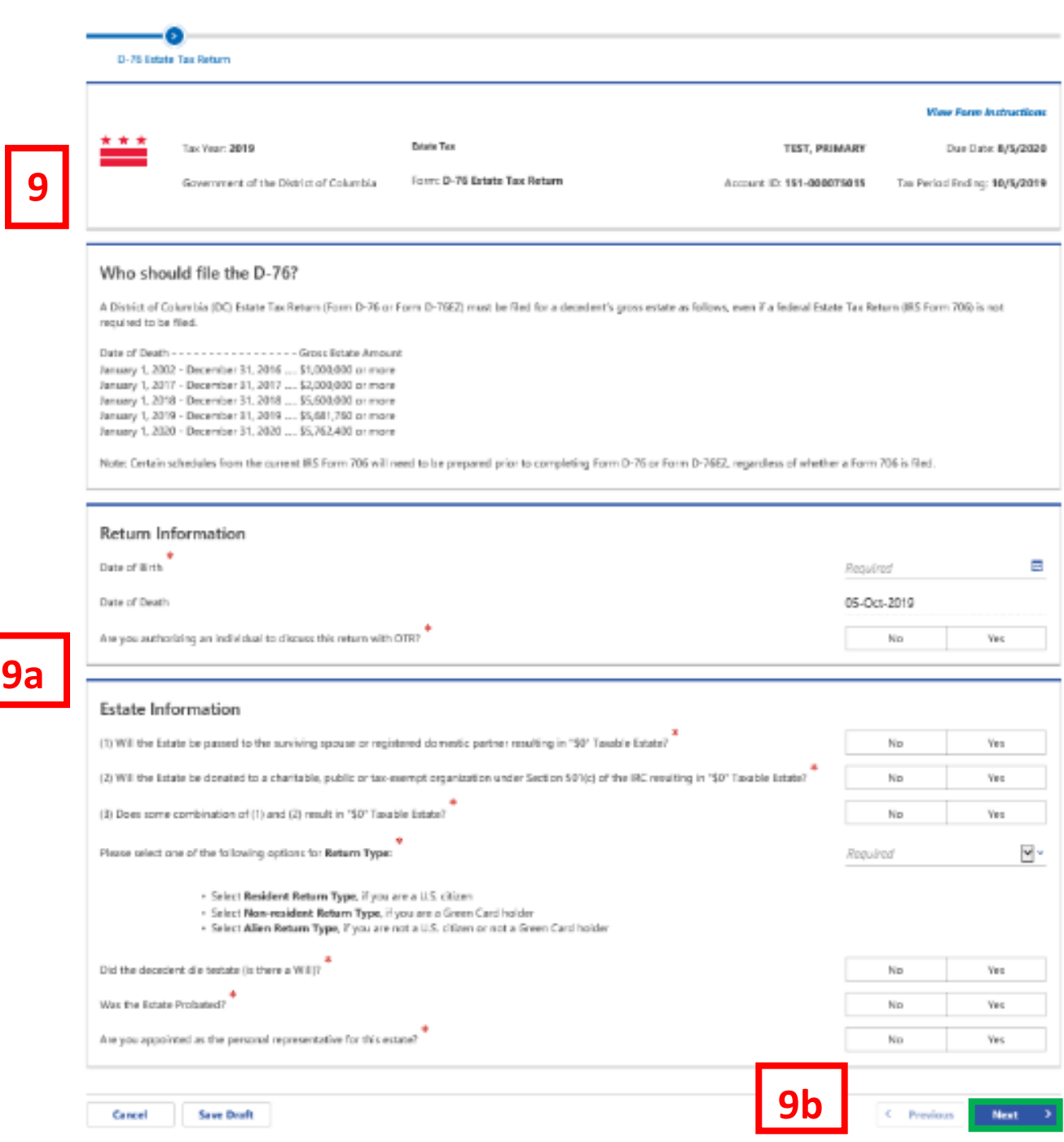

- 9. The **D-76 Estate Tax** Return will appear.
	- a. Answer the required questions on the return.
	- b. Once completed click **Next**.

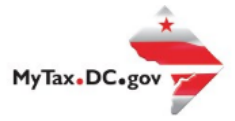

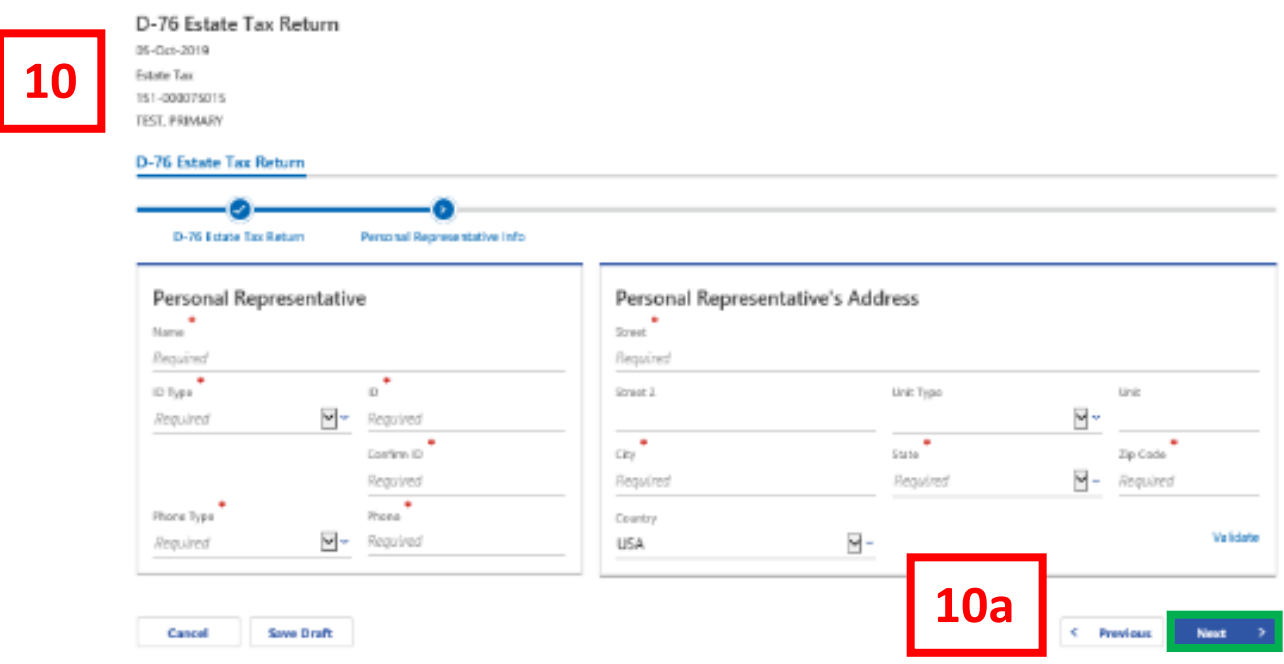

- 10. As the **Personal Representative** of the Estate, complete the required fields with your contact information.
	- a. Once completed click **Next**.

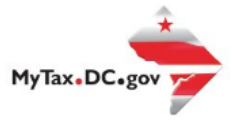

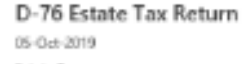

Estate Tax 151-000075015 TEST, PRIMARY

#### D-76 Estate Tax Return

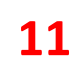

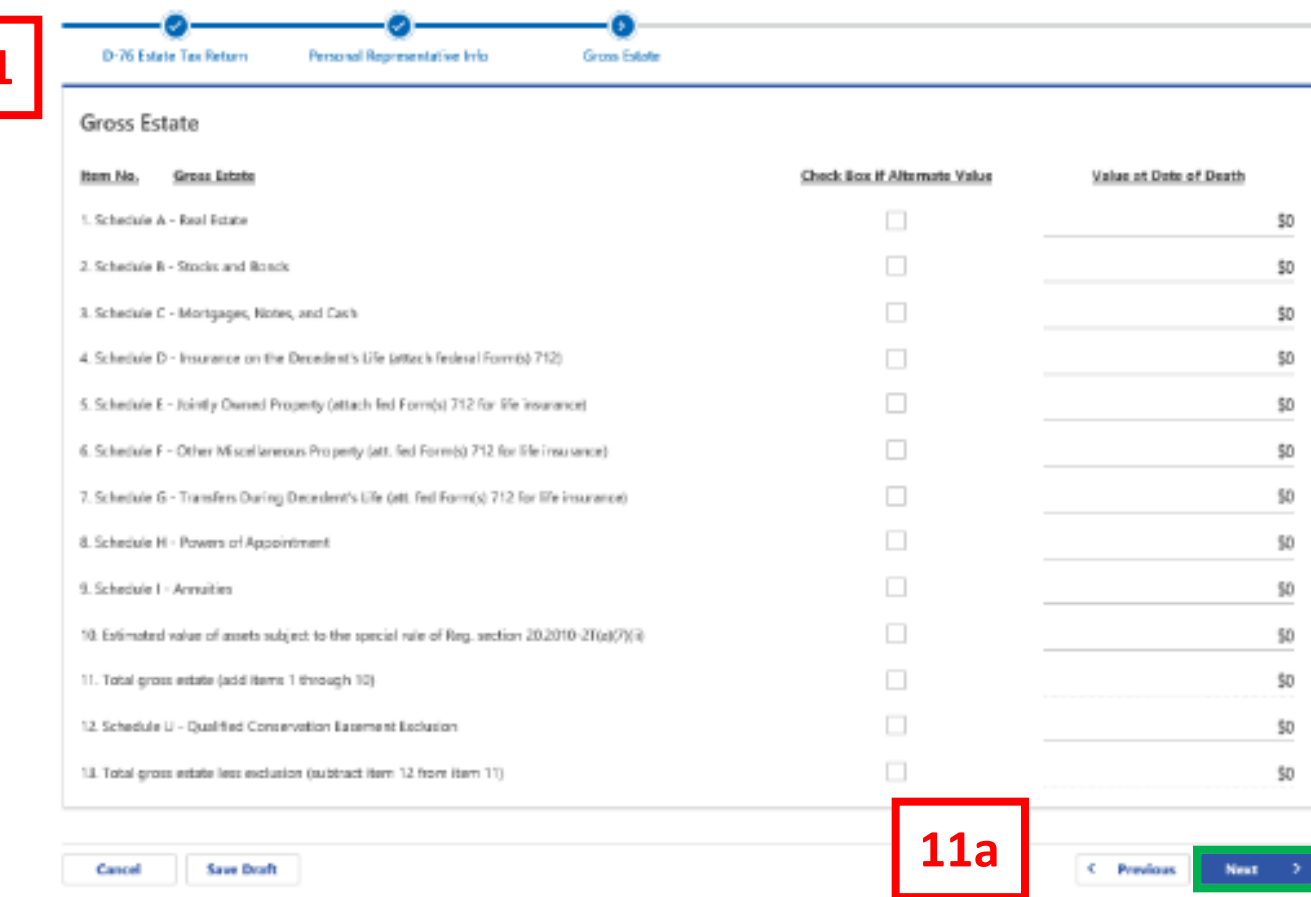

- 11. Enter the values for the **Gross Estate** page.
	- a. Click **Next**.

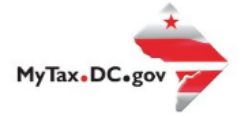

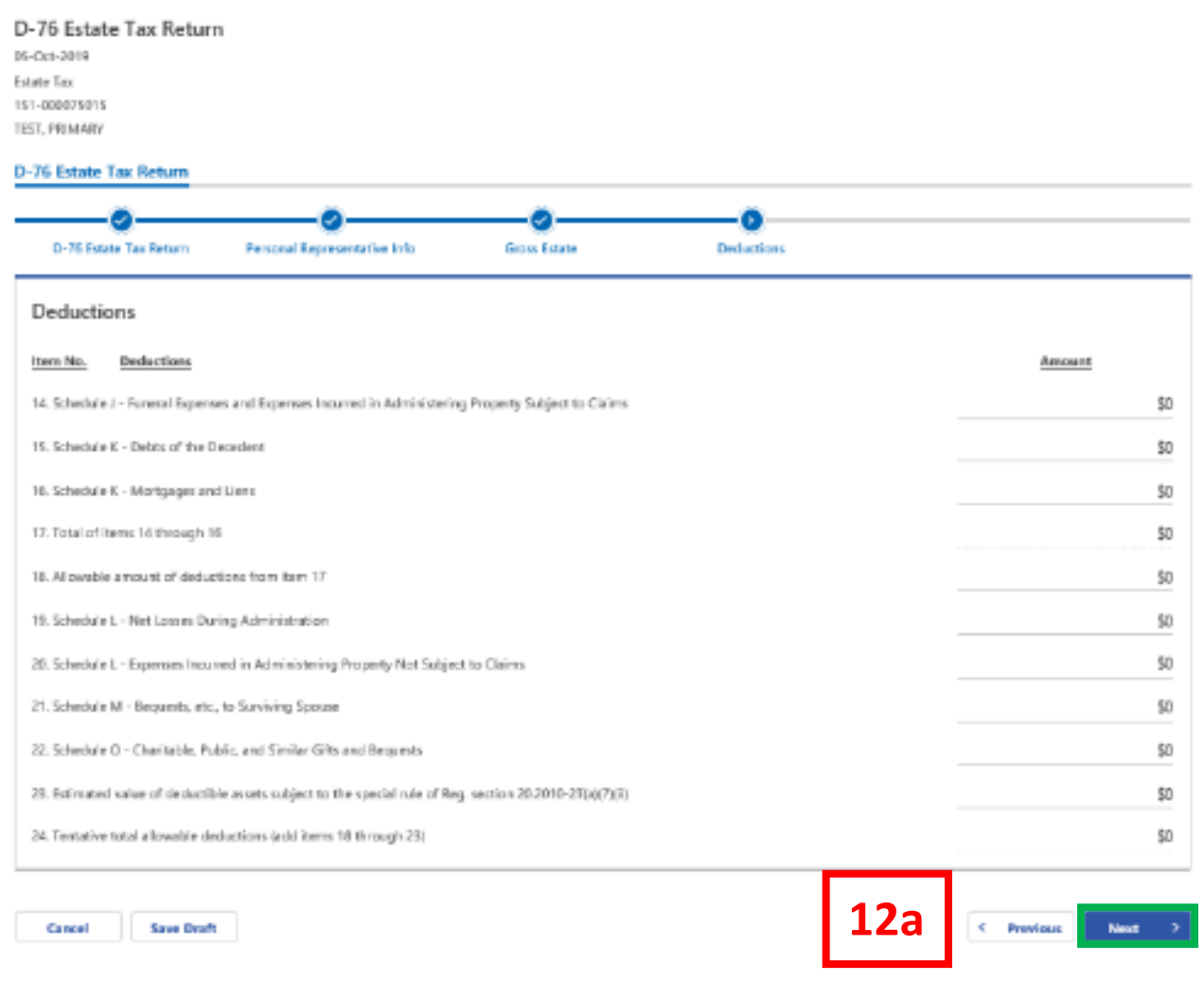

- 12. Enter the **Amount** for the **Deductions** page.
	- a. Click **Next**.

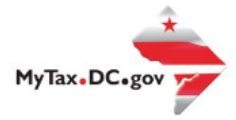

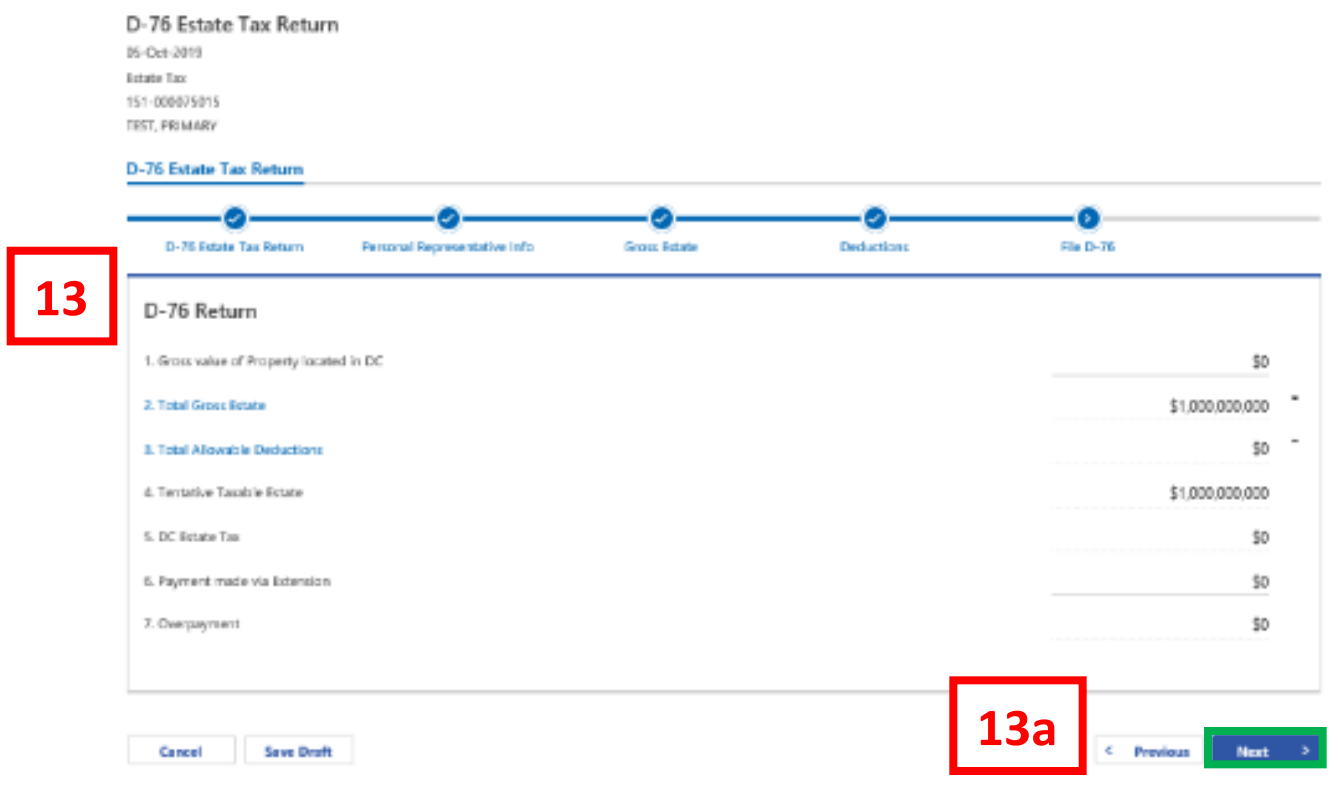

- 13. Enter the values for the **Estate Information** page.
	- a. Click **Next.**

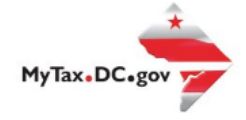

Add Attachment

Next

**Provinces** 

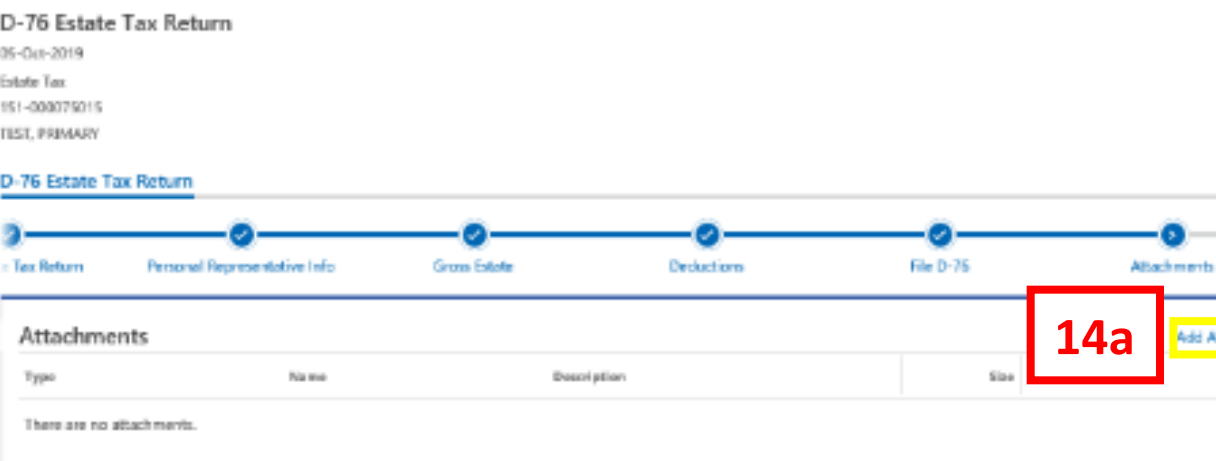

- Please attach the following required documents:
- \* Applicable RS Form 706<br>\* Schedules A-O including all attachments
- · Decedent's Will

**Save Draft** 

Cancel

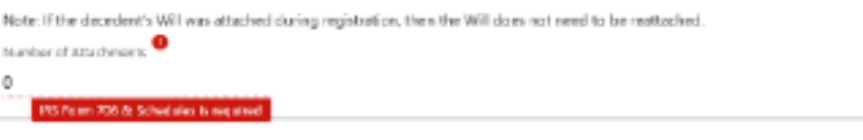

14. On the **Attachments** page, attach all required documents needed to file the Estate Tax return (i.e. IRS Form 706).

**14b**

- a. Click the **Add Attachment** button to upload the required documents.
- b. Click **Next** once all the required documents have been attached.

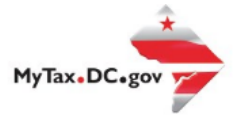

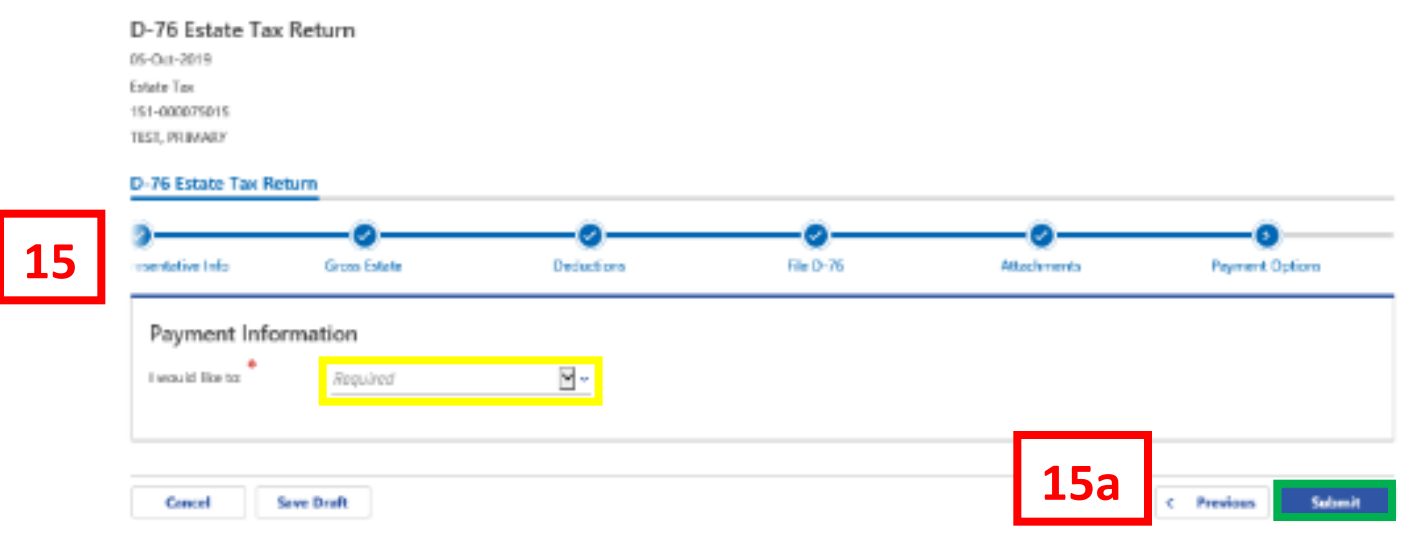

- 15. Select the appropriate **Payment Options** from the drop-down bar. You may choose **No Payment is Needed** when you are filing a zero return. The option **Pay Later** allows you to submit the return without making a payment. For this example, we will choose to **Pay by ACH Debit**.
	- a. Click **Submit.**

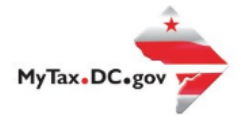

**16a**

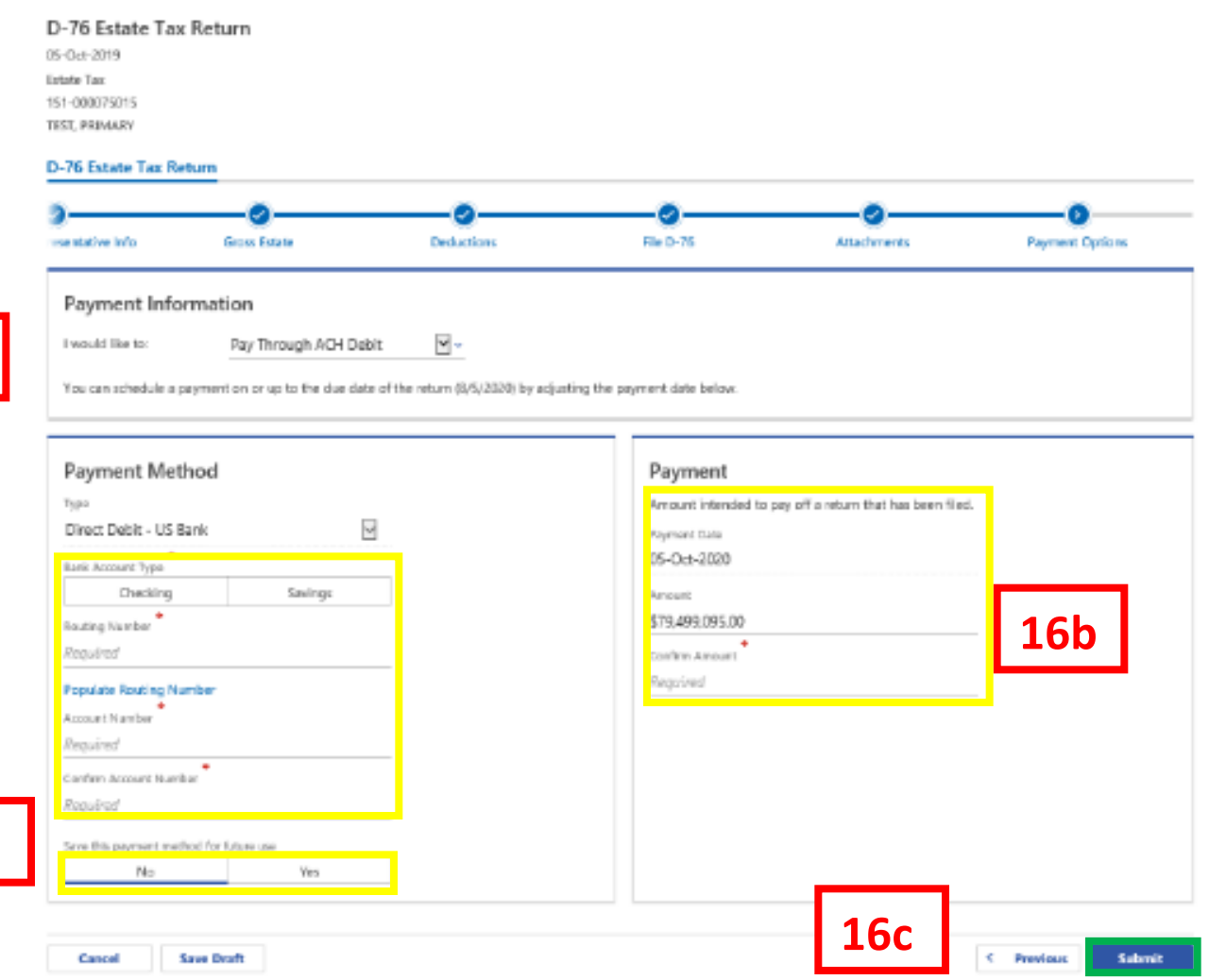

- 16. Enter your bank account information into the **Payment Method** section including B**ank Account Type**, **Routing Number**, and **Account Number**. Confirm your **Account Number**.
	- a. If you would like MyTax.DC.gov to store your bank account information, click **Yes** beneath **Save this payment method for future use**. For this example, we selected **No**.
	- b. In the **Payment** section, your payment date will automatically populate. Enter the **Amount** of your payment and **Confirm** that amount. **NOTE:** If you would like to schedule a payment in the future, you can do so from the account summary page by clicking the "Make a Payment" hyperlink. Payments can be scheduled up to one year in advance.
	- c. Click **Submit**.

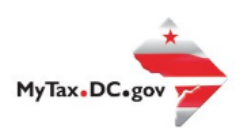

### Confirmation

 $\times$ 

I swear under penalty of law, that I have examined all assets and documents of this estate including accompanying schedules and statements, and to the best of my knowledge, information and belief, all statements made herein are true, correct and complete. I hereby authorize the Office of Tax and Revenue to debit my bank account in the amount of \$79,499,095.00.

Enter your password below to electronically sign this return.

Password<sup>\*</sup>

**17**

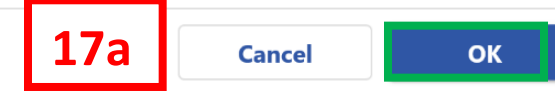

- 17. In the **Confirmation** pop-up window, enter your MyTax.DC.gov Password, which will act as your electronic signature.
	- a. Click **OK**.

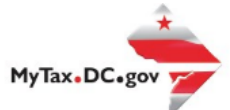

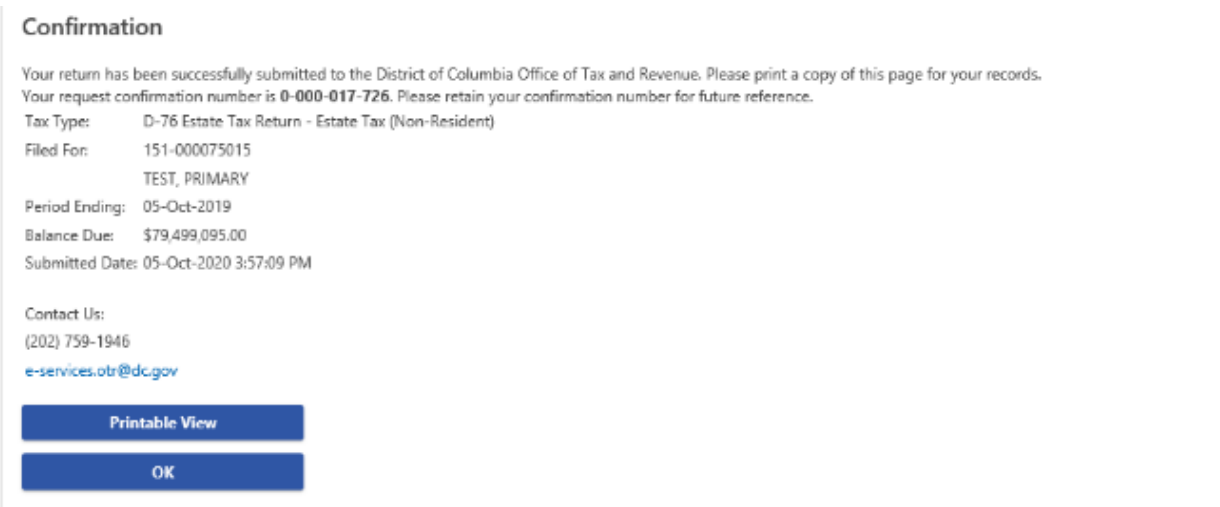

18. A **Confirmation** page displays. To obtain a printed copy of this page, click Printable View. Otherwise, click **OK**.